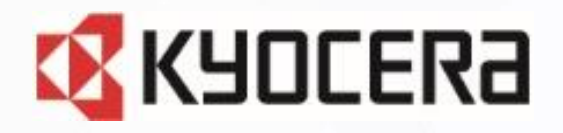

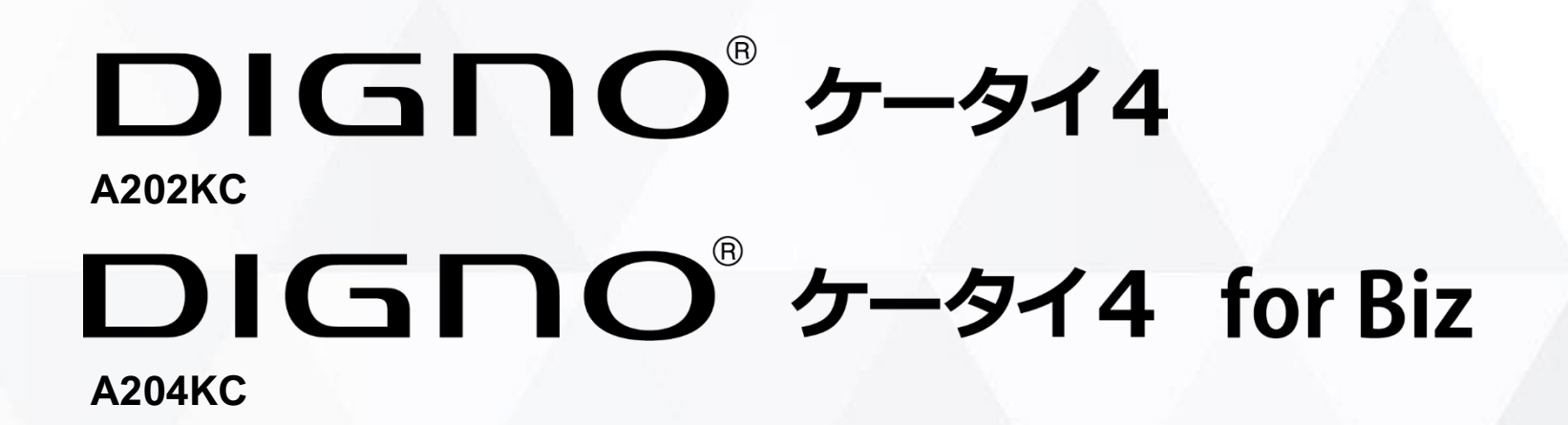

## **Device Control アプリ ご利用マニュアル**

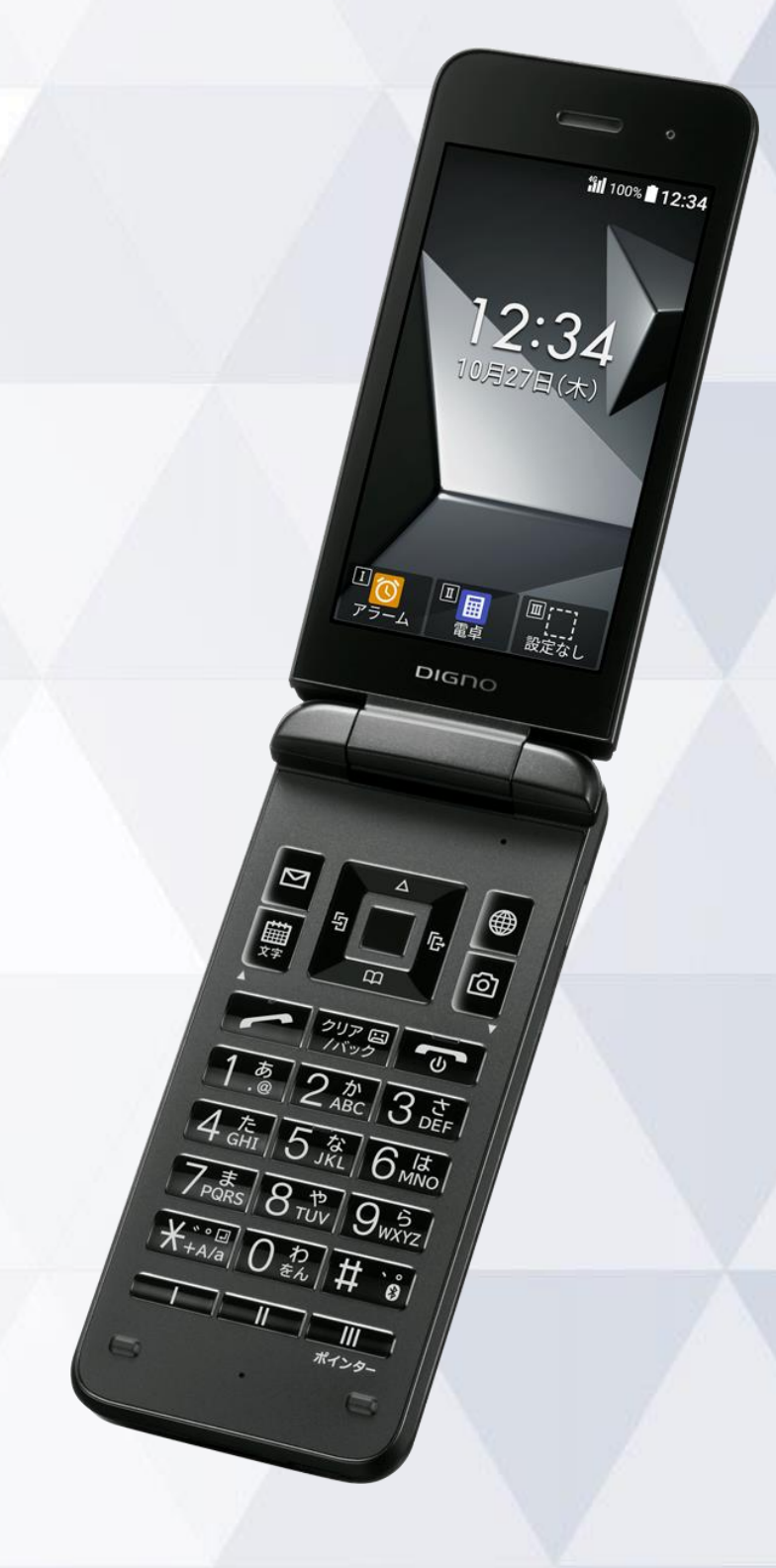

**1** 第1.0版

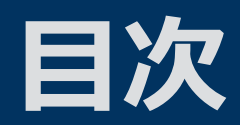

#### Device Control アプリとは

#### ご利用方法

従業員端末への機能制限設定までの流れ 1. 事前設定 2. ポリシーの作成 3. ポリシーの設定 4. ポリシーの転送、受信 (他端末にも同じポリシーを適用する場合) サインインパスワードの変更 ステータスの確認方法

#### 機能制限中の端末動作

設定可能なポリシー一覧 端末の機能制限中の動作 アプリの起動制限中の動作

#### 注意事項·FAQ (よくあるご質問)

#### お問い合わせ先 ※ポリシーとは、機能制限の一連の設定のことです。

**2**

**all** 100% **12:34** 

画广"

# **Device Control アプリとは**

*all* 100% 12:34

四国 回仁

### **Device Control アプリとは**

### Device Control アプリは、業務用モバイル端末の 設定に最適なアプリです。

#### 特長① **M 端末機能の利用を制限**

電話帳登録外の発着信の制限や、Wi-Fi/Bluetoothの利用を制限するなど 端末機能の利用を制限できます。

特長2 **資 業務に不要なアプリの起動を制限** 

プリインストールされているアプリの起動を制限できます。

特長③ **端末のみで設定が完結**

端末だけで設定でき、操作用PCなどの環境整備が不要です。

特長40 設定を簡単に複製可能

1台を設定すれば、あとはWi-Fi通信で、他の端末に設定の複製が可能です。

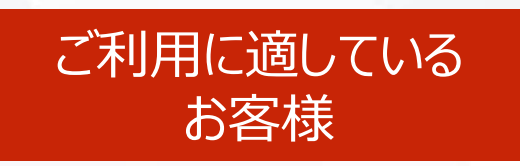

- ⚫ **従業員の私的利用を防ぎたいお客様**
- ⚫ **必要最低限の機能制限をしたいお客様**
- ⚫ **EMMの導入が困難なお客様**

# **ご利用方法**

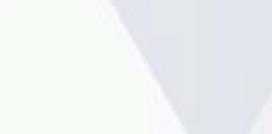

*iill* 100% 12:34

 $2:34$ 

 $\begin{array}{c|c} \hline \Pi & \bullet & \mathbb{E} \\ \mathcal{P} & \bullet & \mathbb{E} \\ \hline \mathcal{P} & \mathbb{E} & \mathbb{E} \\ \mathbb{E} & \mathbb{E} & \mathbb{E} \\ \mathbb{E} & \mathbb{E} & \mathbb{E} \\ \mathbb{E} & \mathbb{E} & \mathbb{E} \\ \hline \mathbb{E} & \mathbb{E} & \mathbb{E} \end{array}$  $D_{IGD}$ 

 $6\sqrt{\frac{1}{2}}$  $\overline{9_{\scriptscriptstyle W2}}$ 

 $\frac{\left|\overbrace{K_{\scriptscriptstyle{+A/a}}}^{\scriptscriptstyle{+o(g)}}\right|}{\left|\overbrace{O_{\scriptscriptstyle{+a}}^{\scriptscriptstyle{+o(g)}}}\right|}\frac{\left|\overbrace{O_{\scriptscriptstyle{W}}^{\scriptscriptstyle{(b)}}}\right|}{\left|\overbrace{O_{\scriptscriptstyle{+a}}^{\scriptscriptstyle{+o(g)}}}\right|}$ 

**5**

### **従業員端末への機能制限設定までの流れ**

**1. 事前設定(P.7~10)** ① Device Control アプリを有効化し、利用できるようにする。 ※この処理は**初期状態からのみ実施可能**です。 利用開始済み端末に設定する場合、**「初期状態へのリセット」が必要**となります。 ② Device Control アプリをカスタマイズキーに設定する。 ③ Device Control アプリへサインインする。 **2. ポリシー作成(P.12~14) 端末に設定する制限項目を作成する。 (この時点で、ポリシー設定/機能制限は完了していません。) 3. ポリシー設定(P.15)** ⑤ ポリシーを設定し、機能制限を完了する。 **4. ポリシー転送、受信(P.16~17) ※他端末にも同じポリシーを適用する場合** ⑥ 他の端末に、ポリシーの転送、受信を行う。 **1.事前設定 2.ポリシー作成** ①Device Control アプリの 有効化 ④ポリシー作成 ポイント ポリシーとは、機能制限の一連の 設定のことです。 **3.ポリシー設定** ②Device Control アプリの | www.pediatedual インデー作成 | www.www.pediatedual のポリシー転送/受信 カスタマイズキーへの設定 ③Device Control アプリの **4.ポリシー転送/受信 ※他端末にも同じ ポリシーを適用する場合**

#### **【注意事項】**

サインイン

- **端末機能の「機能別ロック」とDevice Control アプリは同時に使用しないようご注意をお願い致します。** 「機能別ロック」を使用中に、Device Control アプリで「設定」アプリを起動制限すると、動作が不安定になる場合がございます。
- 機能制限をご利用される場合、Device Control アプリのサインインパスワードは初期値から変更されることをおすすめします。 (P.18)サインインパスワードの変更
- 端末に設定されたポリシーは、ステータスから確認できます。 (P.19)ステータスの確認方法

### **1. 事前設定 Device Control アプリの有効化(初期状態の場合)**

初めて、Device Control アプリをご利用いただく際には有効化の設定が必要です。 ※既にDevice Control アプリをご利用の場合は、本操作は不要です。

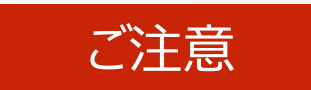

#### ご注意 **有効化には「初期状態にリセット」が必要で、端末内のすべてのデータが消去されます。 そのため、初期設定を行う前や従業員への端末配布前に、有効化を完了することをおすすめします。**

#### **初めてDIGNOケータイ4の電源を入れたとき、 または初期状態から有効化する場合**

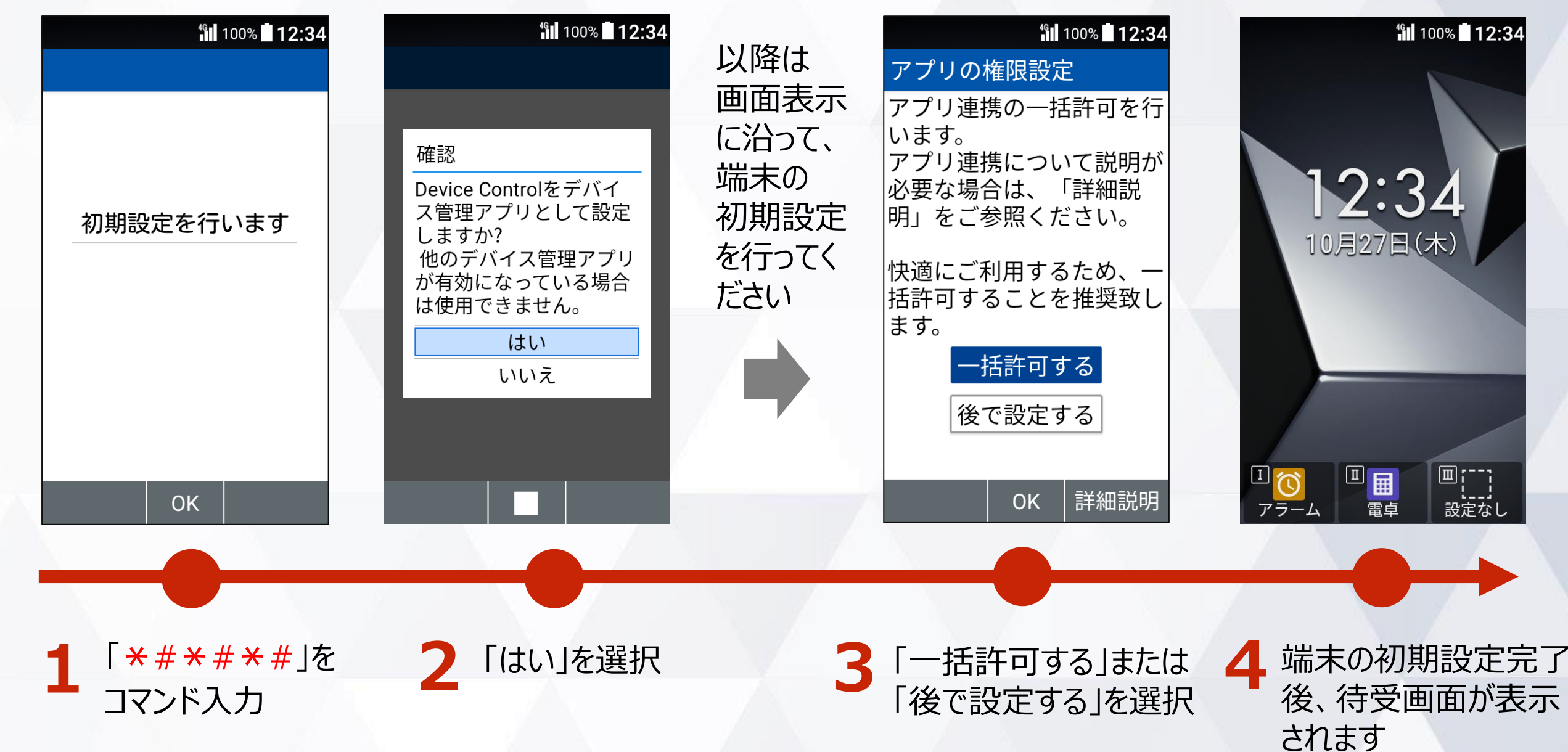

### **1. 事前設定 Device Control アプリの有効化(既にご利用中の場合)**

初めて、Device Control アプリをご利用いただく際には有効化の設定が必要です。 ※既にDevice Control アプリをご利用の場合は、本操作は不要です。

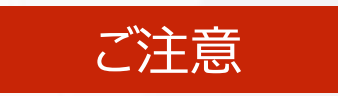

#### **有効化には「初期状態にリセット」が必要で、端末内のすべてのデータが消去されます。 そのため、初期設定を行う前や従業員への端末配布前に、有効化を完了することをおすすめします。**

#### **既にご利用中の端末から 有効化する場合**

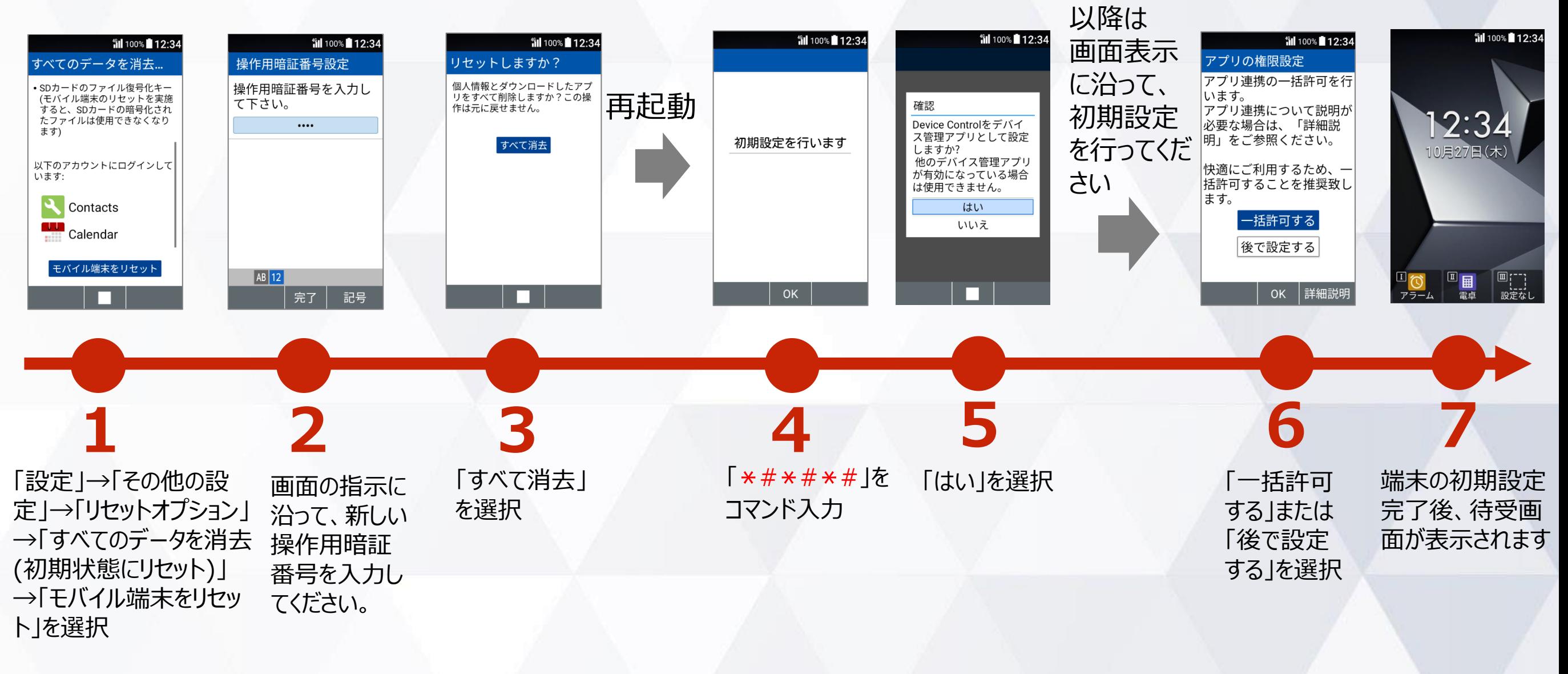

### **1. 事前設定 Device Control アプリをカスタマイズキーに設定**

#### Device Control アプリを起動するには、カスタマイズキーにDevice Control アプリを設定する 必要があります。

※ポリシー設定後は、カスタマイズキーからDevice Control アプリを外しても、機能制限は継続されます。 ただし、ポリシー変更やパスワード変更などで、Device Control アプリを改めて起動するには、Device Control アプリのカスタマイズキーへの再設定が必要です。

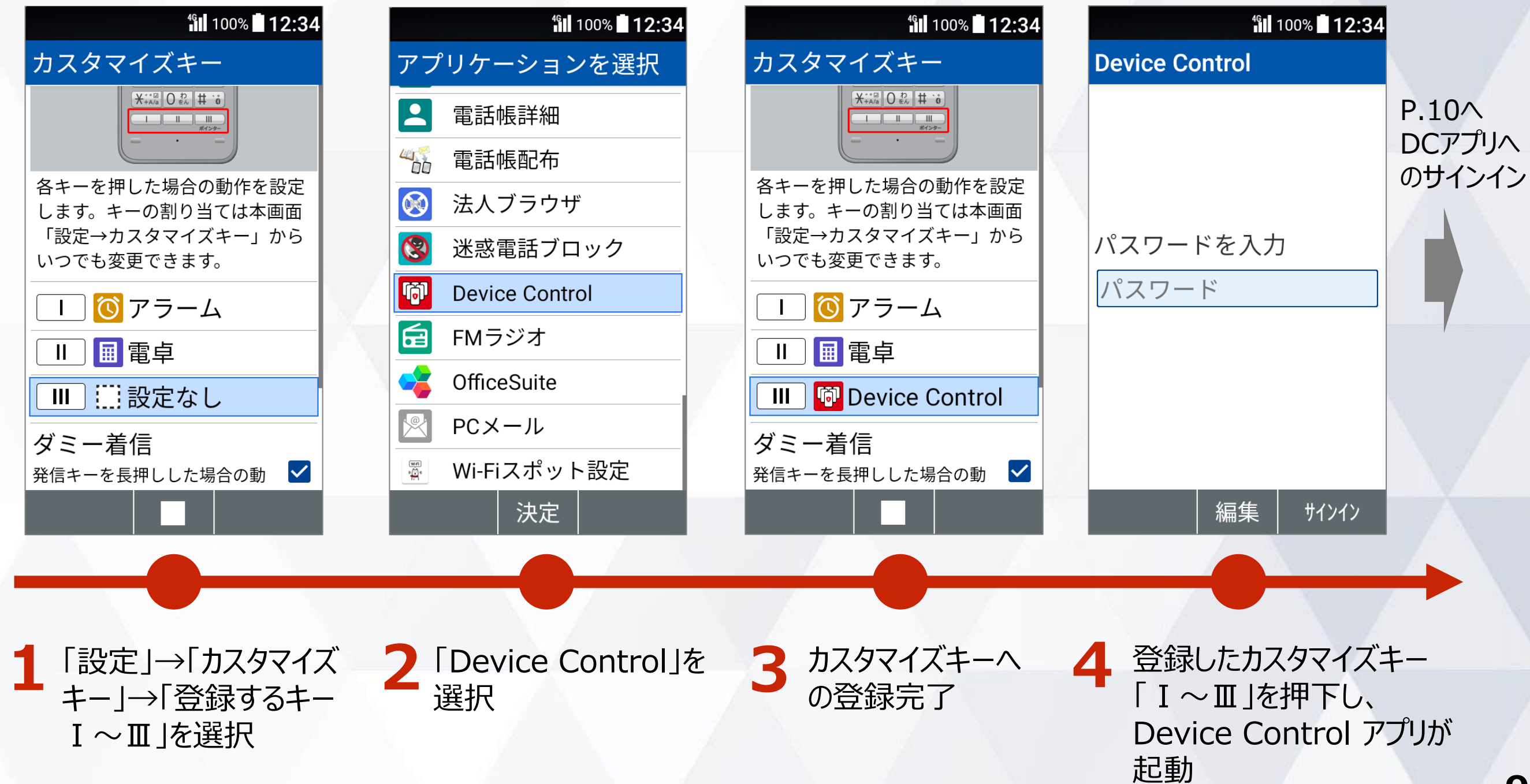

### **1. 事前設定 Device Control アプリへのサインイン**

#### Device Control アプリへサインインするには、パスワードを入力する必要があります。

#### ご注意

**従業員が設定変更しないよう、端末管理者にてパスワードを変更、管理することをおすすめします。 万一、パスワードを忘れた場合、Device Control アプリにサインインできなくなります。パスワードをお忘れで、改めて Device Controlアプリにサインインするには、端末の初期化(リセット)をする必要があります。**

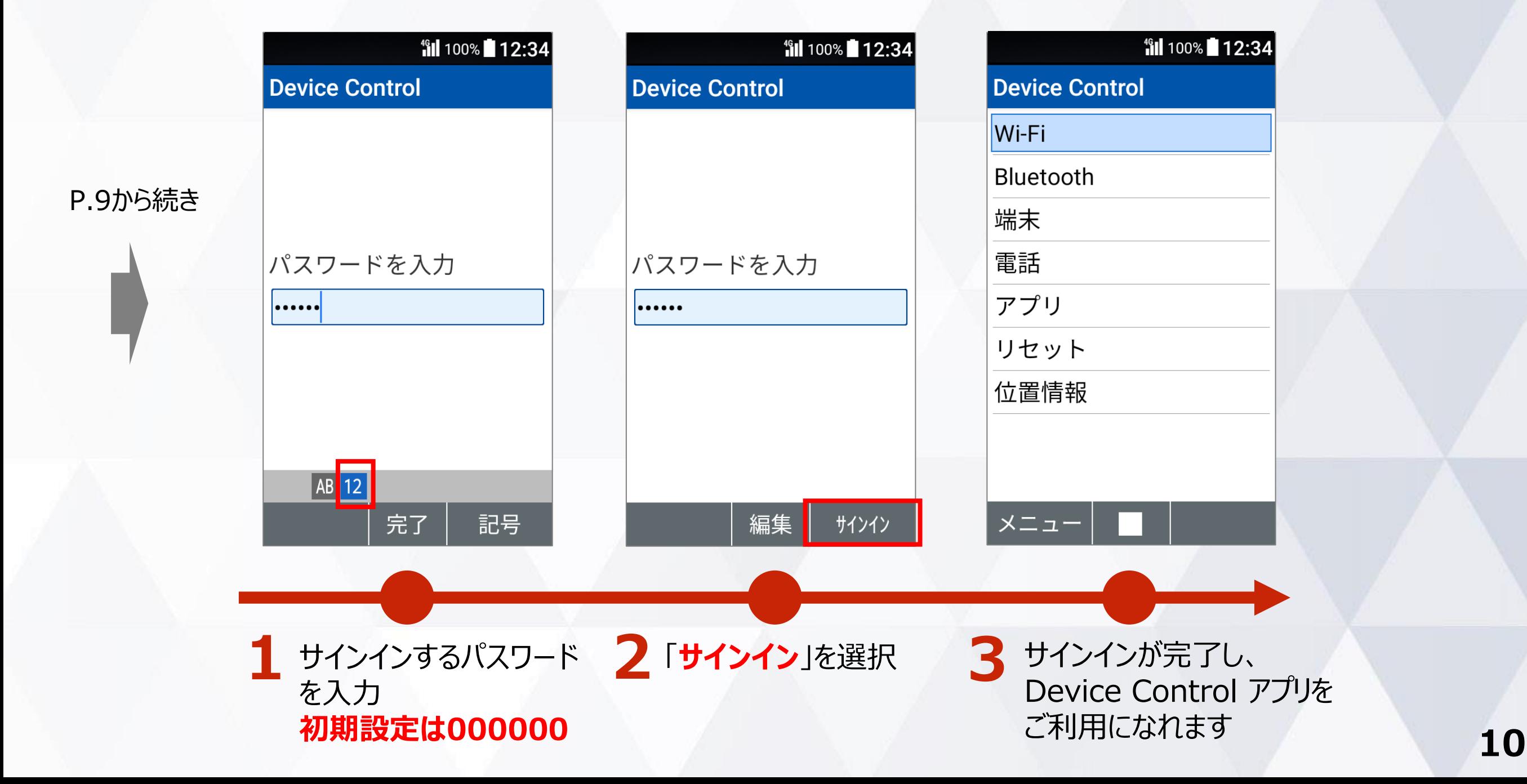

#### **(補足) Device Control アプリが有効化されていない場合**

Device Control アプリが有効化されていない場合、Device Control アプリを起動すると、 Device Control アプリ有効化の手順が表示されますので、P.8の手順に沿ってDevice Control アプリを有効化してください。

#### 有効化されていない状態で Device Controlアプリを起動すると、 有効化の手順が画面に表示されます

#### **fill 100%** 12:34

#### **Device Control**

Device Controlは京セラ製 ケータイを業務利用端末 として設定するための専 用アプリです。 Device Controlを使用する ためには次の操作が必要 です。

1.端末を初期化

● [設定] > [その他の設定] >[リセットオプション] >[すべてのデータを消 去(初期状態にリセッ トルを実行 **OK** 

### **2. ポリシーの作成**

BluetoothとSMSの無効化の機能制限を行う場合を例に、ポリシー作成の手順をご説明します。

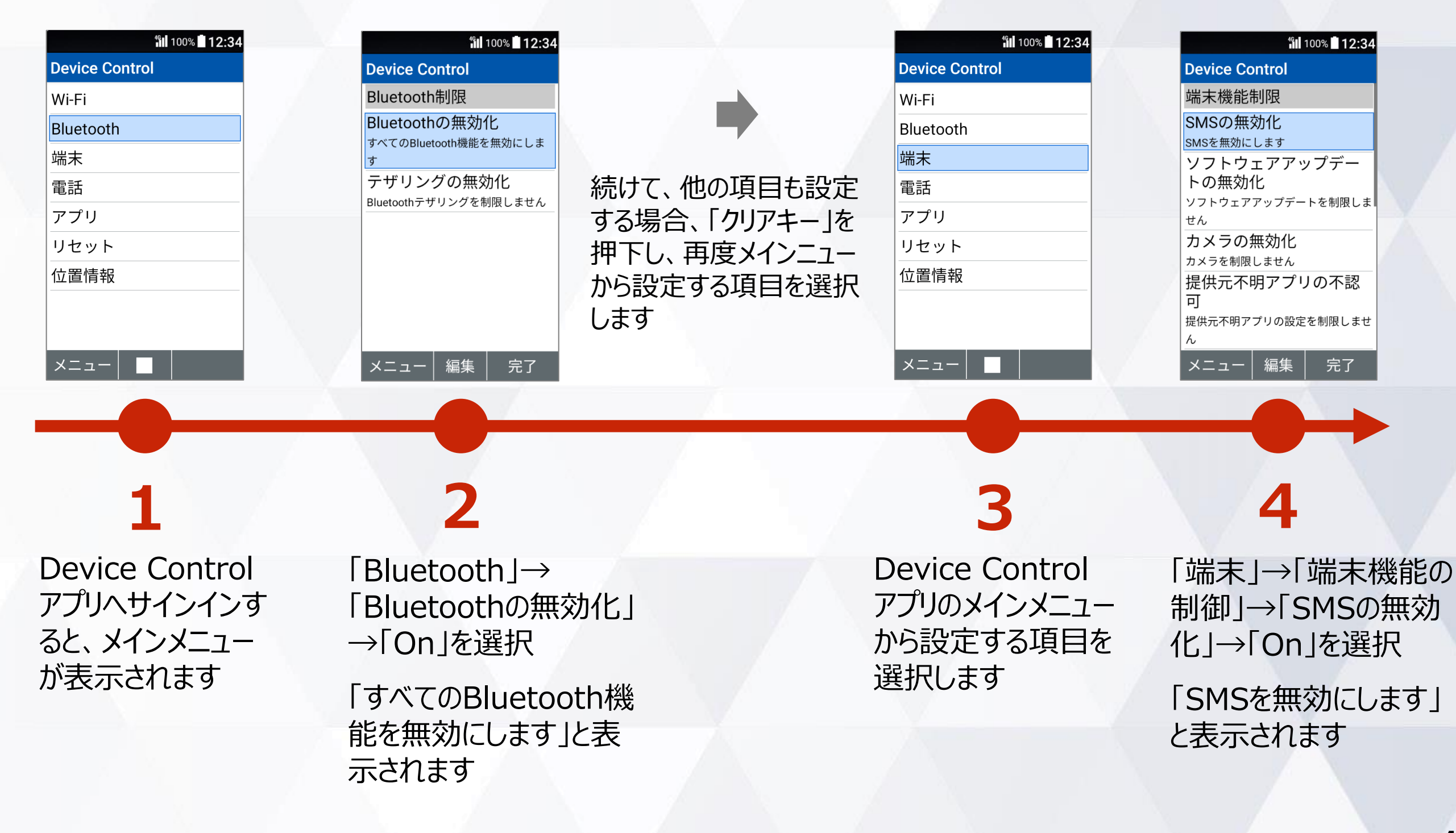

### **2. ポリシーの作成 (着信制限、発信制限)**

着信制限、発信制限のポリシー作成の手順をご説明します。 着信制限、発信制限ともに手順は同様ですので、着信制限を例にご説明します。

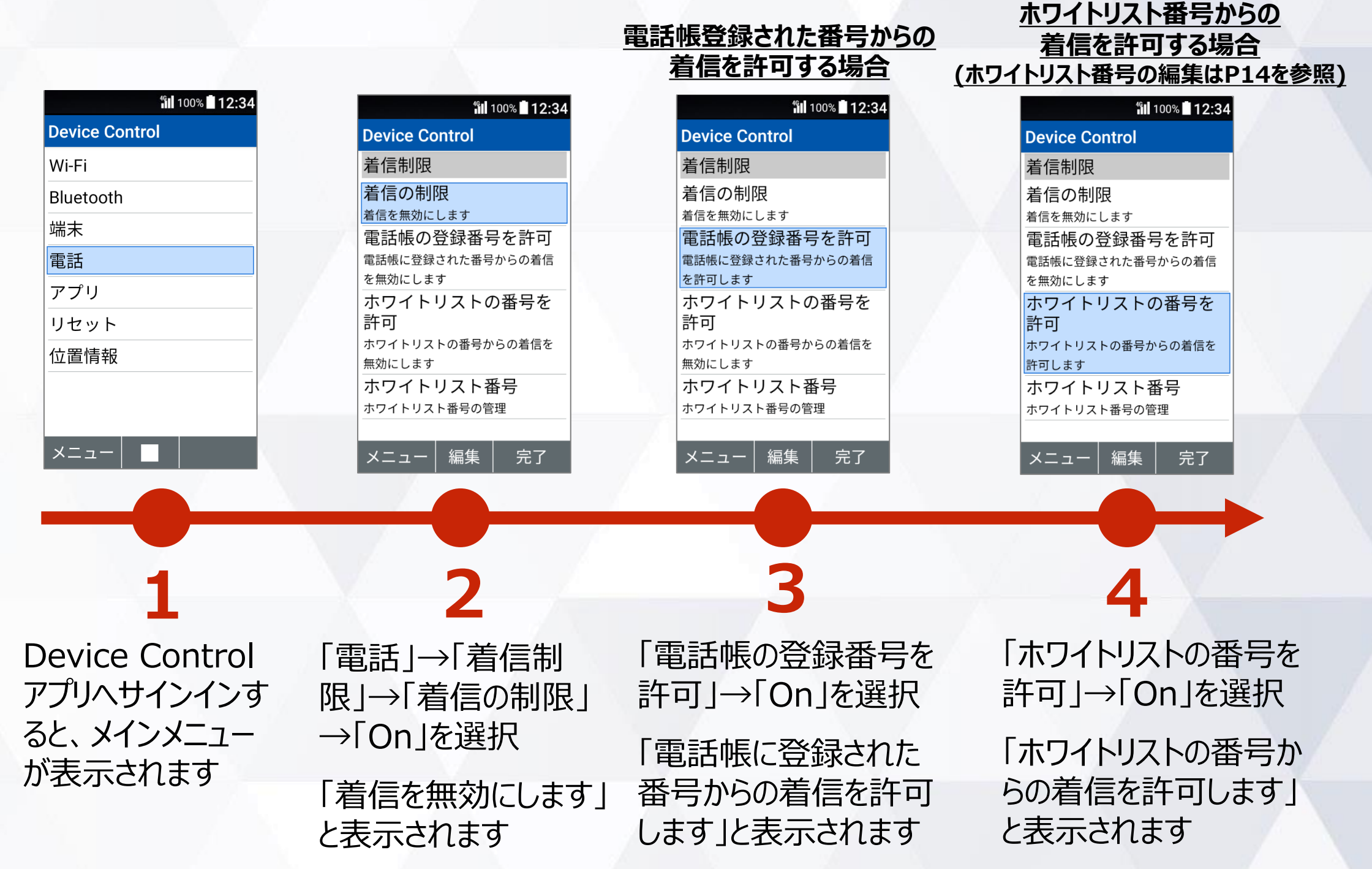

#### **2. ポリシーの作成 (着信制限、発信制限)ホワイトリスト番号の編集**

着信制限、発信制限のホワイトリスト番号の編集方法をご説明します。ホワイトリストに番号を登録 すると、登録されたホワイトリスト番号からの着信、発信を許可することができます。

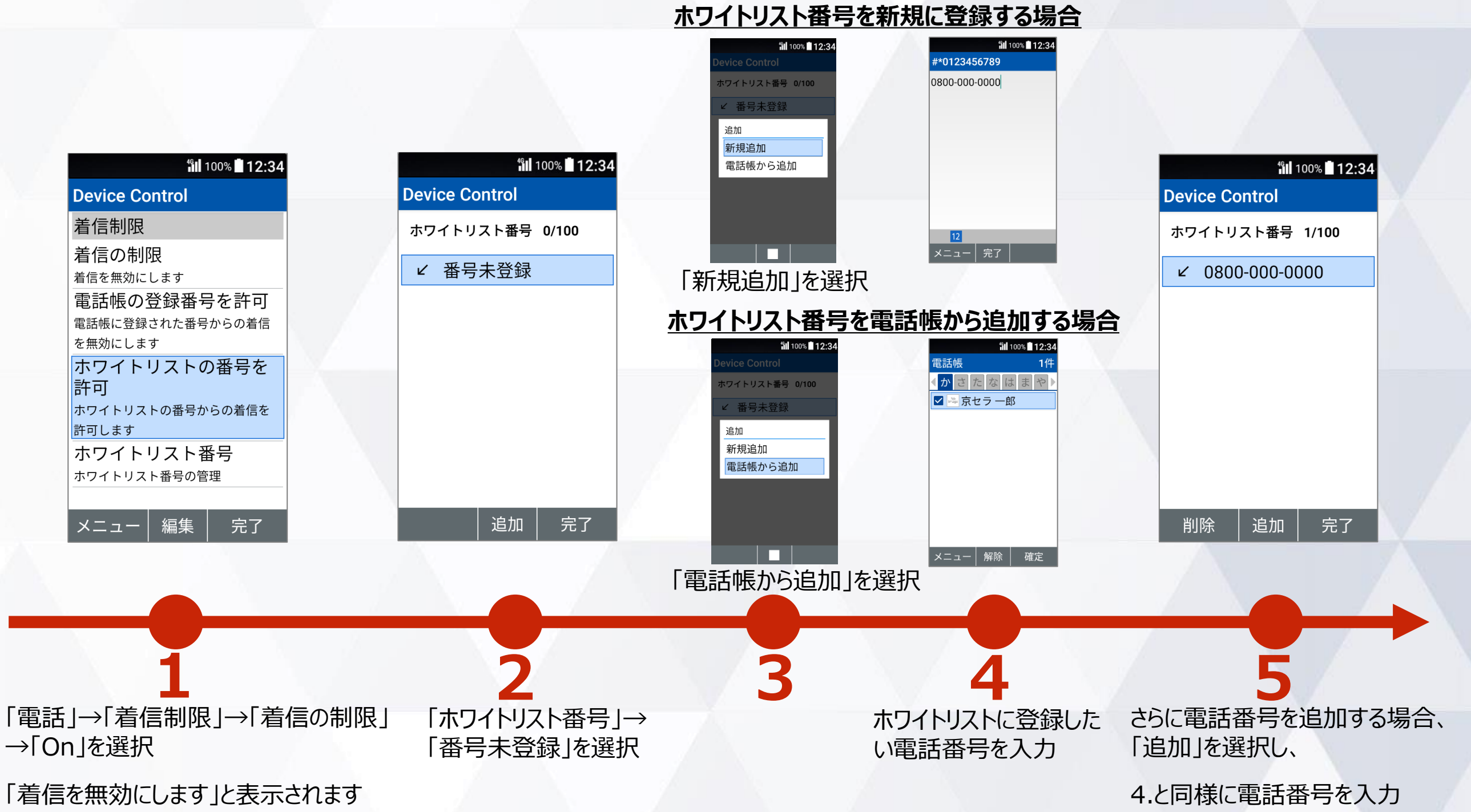

#### 機能制限を完了するには、以下の手順でポリシーの設定が必要です。

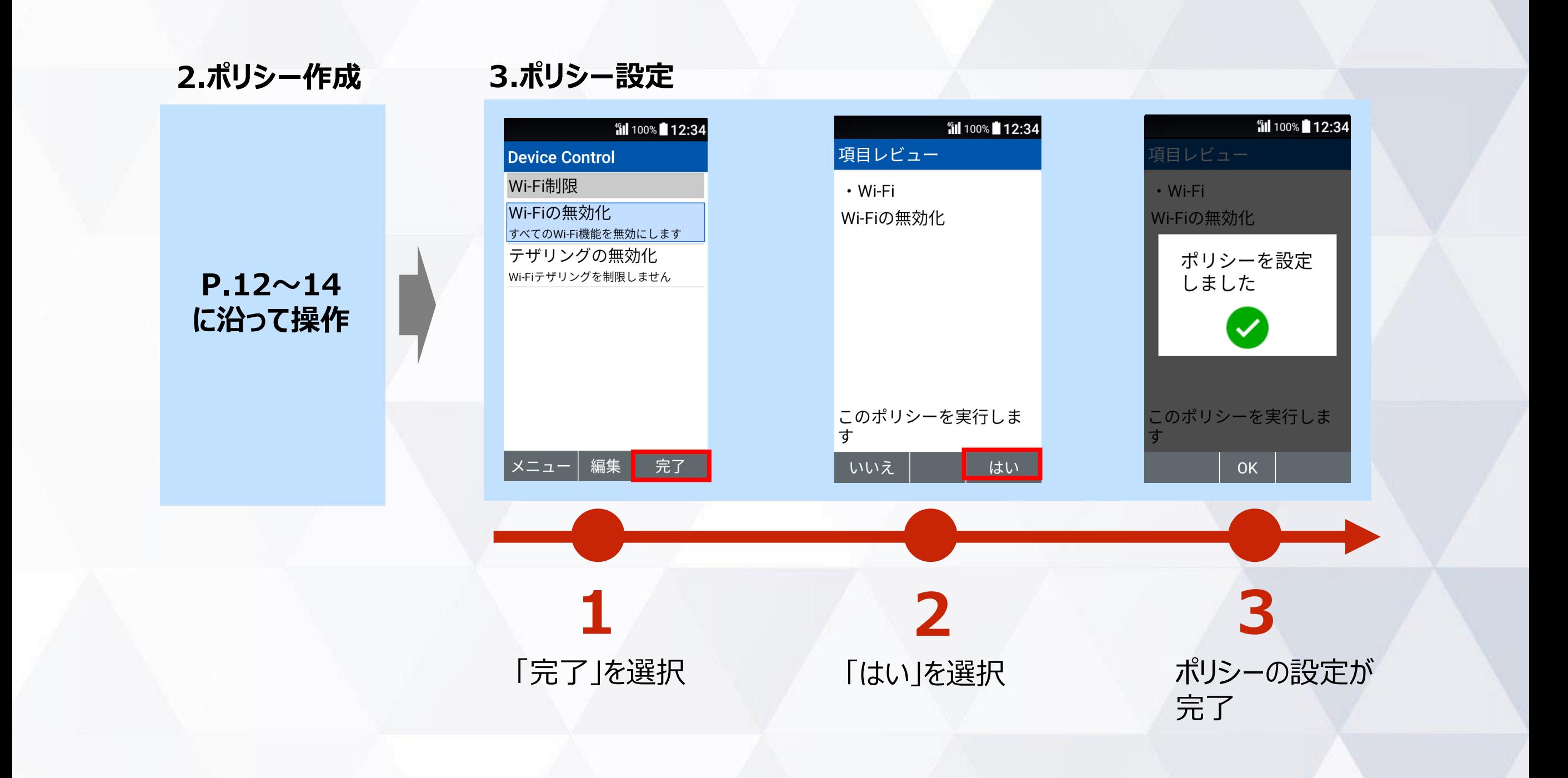

### **4. ポリシーの転送、受信(送信側端末)**

ポリシーを他の端末に転送するには、送信側の端末にQRコード/ID番号の表示が必要です。

#### 送信側端末の手順

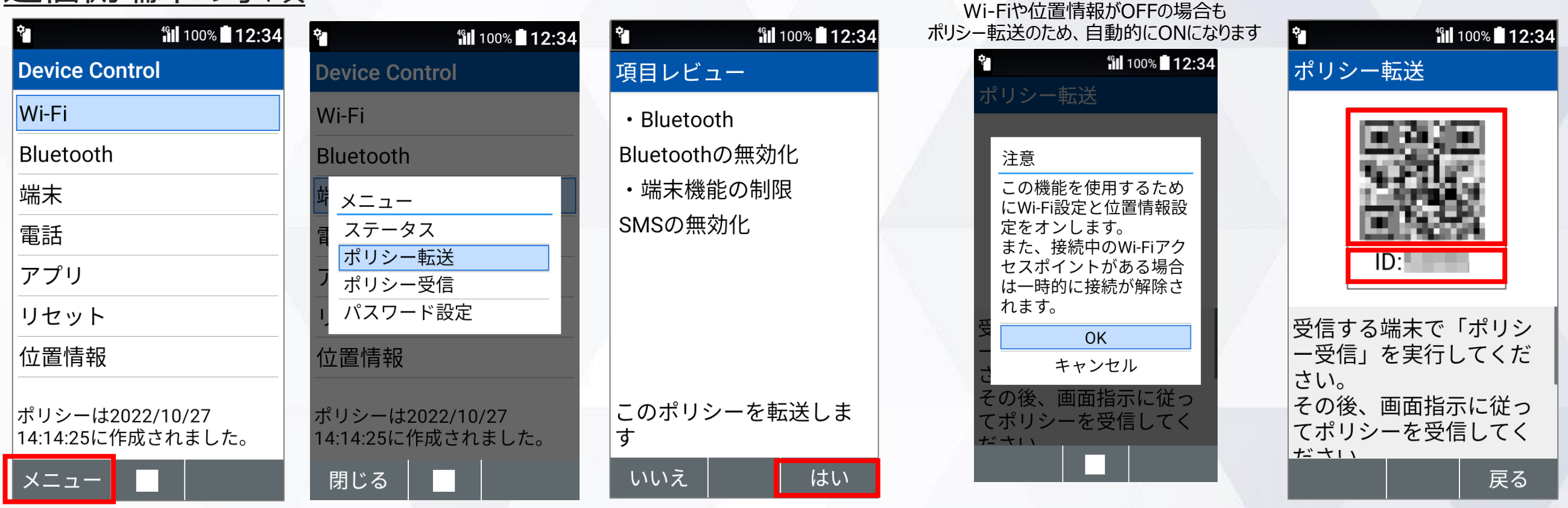

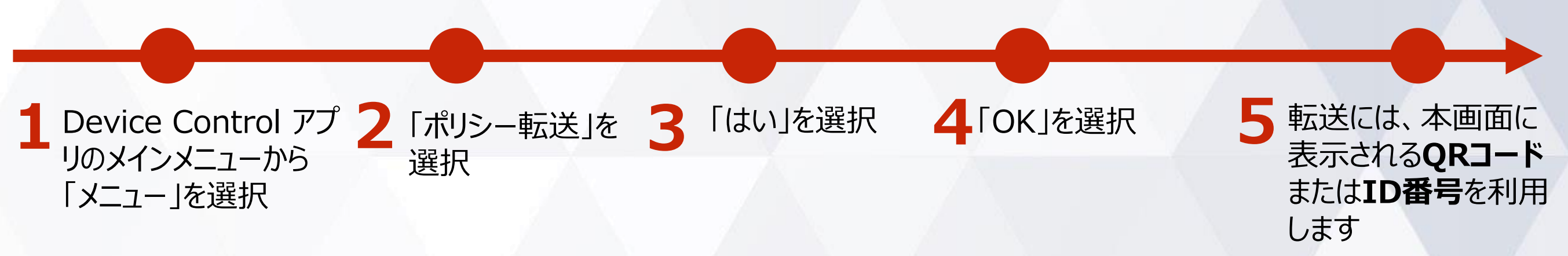

#### **4. ポリシーの転送、受信(受信側端末)**

を選択

ポリシーを他の端末から受信するには、QRコードの読み取りまたは、ID番号の入力が必要です。 ※ポリシーの受信側端末でもDevice Control アプリの有効化、サインインが必要です。

#### 受信側端末の手順 送信側端末 機能制限を完了するには、 **受信側端末がカメラ搭載の場合 iii** 100% 12:34 ポリシー受信後、受信側端末 12:34 でポリシー設定が必要です。 (リシー受信) 回禁回 接続への招待 Wi-Fiや位置情報がOFFの場合も Erom ポリシー転送のため、自動的にONになります 面没好 *fil* 100% 12:34 NPA204KC\_XXXX **3.ポリシー設定 Manufacture 12:34** 同意する **iii** 100% 12:34 -<br>ポリシーのQRコードにか<br>|送してください。<br>|送信側の準備|<br>|転送してください。<br>|転送したい!| 同意しない **Device Control 、リシー転送** はるIDはORコー 部に記載されていま Wi-Fi 注意 **Bluetooth** この機能を使用するため ポリシーの受信が完了し にWi-Fi設定と位置情報設 送信側端末に表示の ました。 メニュー 定をオンします。 QRコードを読み取り また、接続中のWi-Fiアク **P.15** ステータス 受信側端末 セスポイントがある場合 **受信側端末がカメラ非搭載の場合** は一時的に接続が解除さ ポリシー転送 **に沿って操作** れます。 **iil** 100% 12:34 ポリシー受信 **W** 100% 12:34 OK パスワード設定 IDを入力 キャンセル IDを入力してください。 位置情報 |ここへのじてくたここ。<br>|入力するIDはORコード ハカッ。。。。。。。。<br>の下部に記載されていま **OK** ・を受信して しばらくお待ちくださ ポリシーは2022/06/15  $U$ 05:26:27に作成されました。 ر 閉じる │ 編集 │ 実行 送信側端末に表示のID番号 m. を入力し、「実行」を選択 **1 2 3 4 5** 送信側端末に 受信側端末で「ポリシー Device Control アプリ QRコードの読み取り、 「OK」を選択 接続への招待画面 の受信が完了しました。」 のメインメニューから「メ またはID番号を入力が表示されるので、 と表示されたら、「OK」を ニュー」→「ポリシー受信」 「同意する」を選択 選択

**17**

#### **サインインパスワードの変更**

#### サインインパスワードを変更する手順は以下となります。初期値のパスワードは「000000」です。

#### ご注意

**従業員が設定変更しないよう、端末管理者にてパスワードを変更、管理することをおすすめします。 万一、パスワードを忘れた場合、Device Control アプリにサインインできなくなります。パスワードをお忘れで、 改めてDevice Controlアプリにサインインするには、端末の初期化(リセット)をする必要があります。**

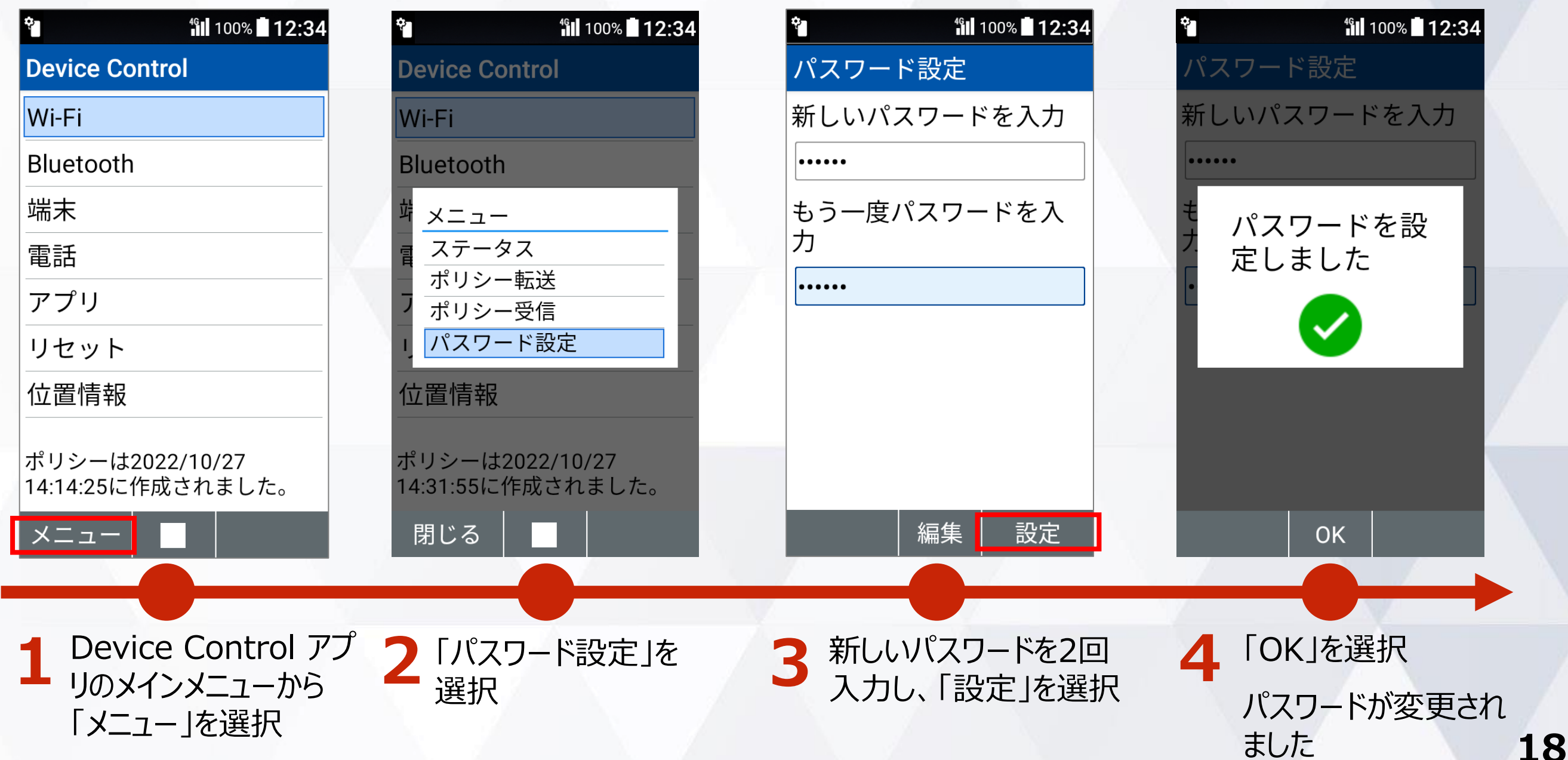

#### **ステータスの確認方法**

現在端末に設定されているポリシーをご確認頂けます。

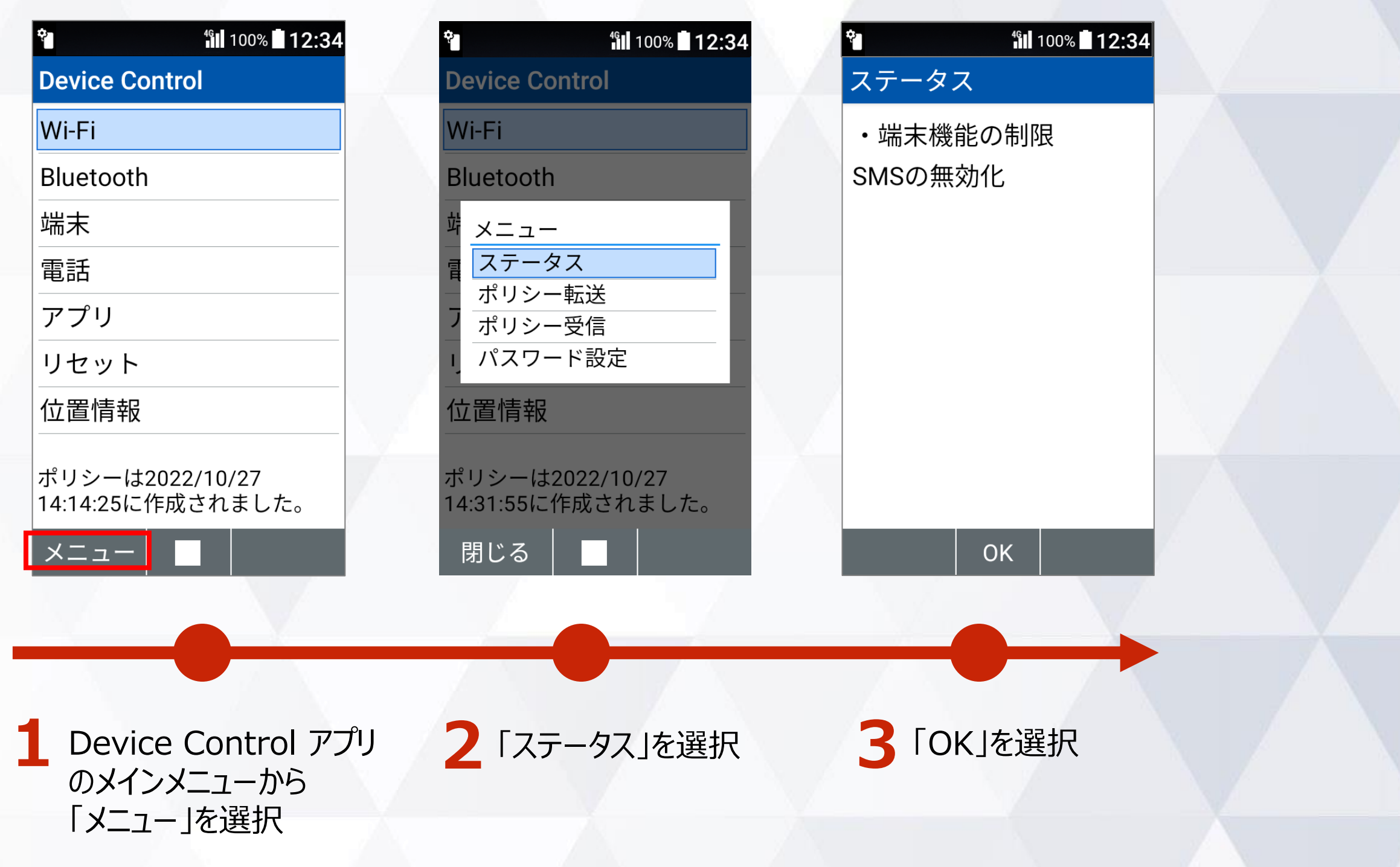

# **機能制限中の端末動作**

## **設定可能なポリシー一覧**

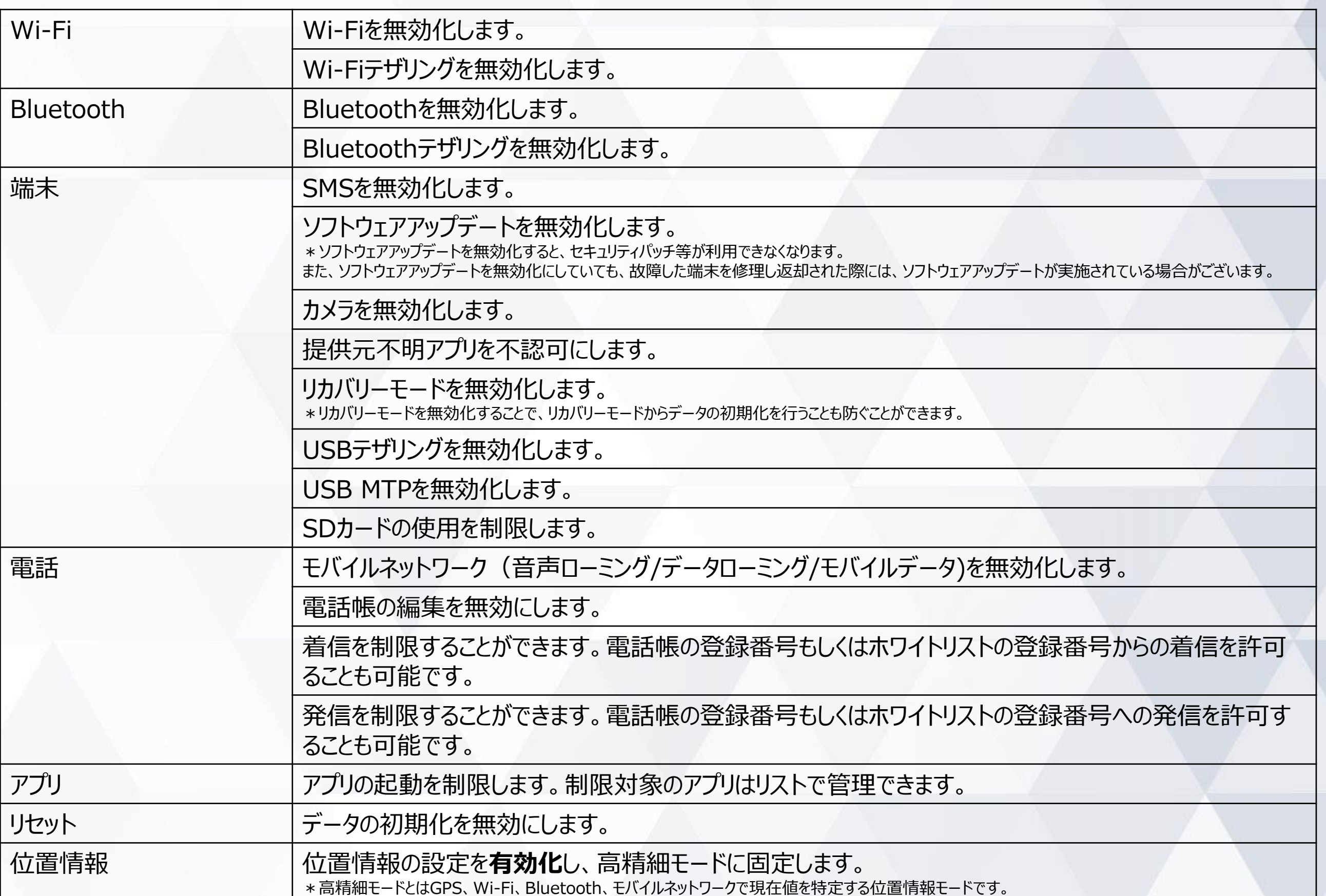

### **端末の機能制限中の動作**

Wi-Fi機能が制限されている場合を例に、機能制限中の端末動作をご説明します。

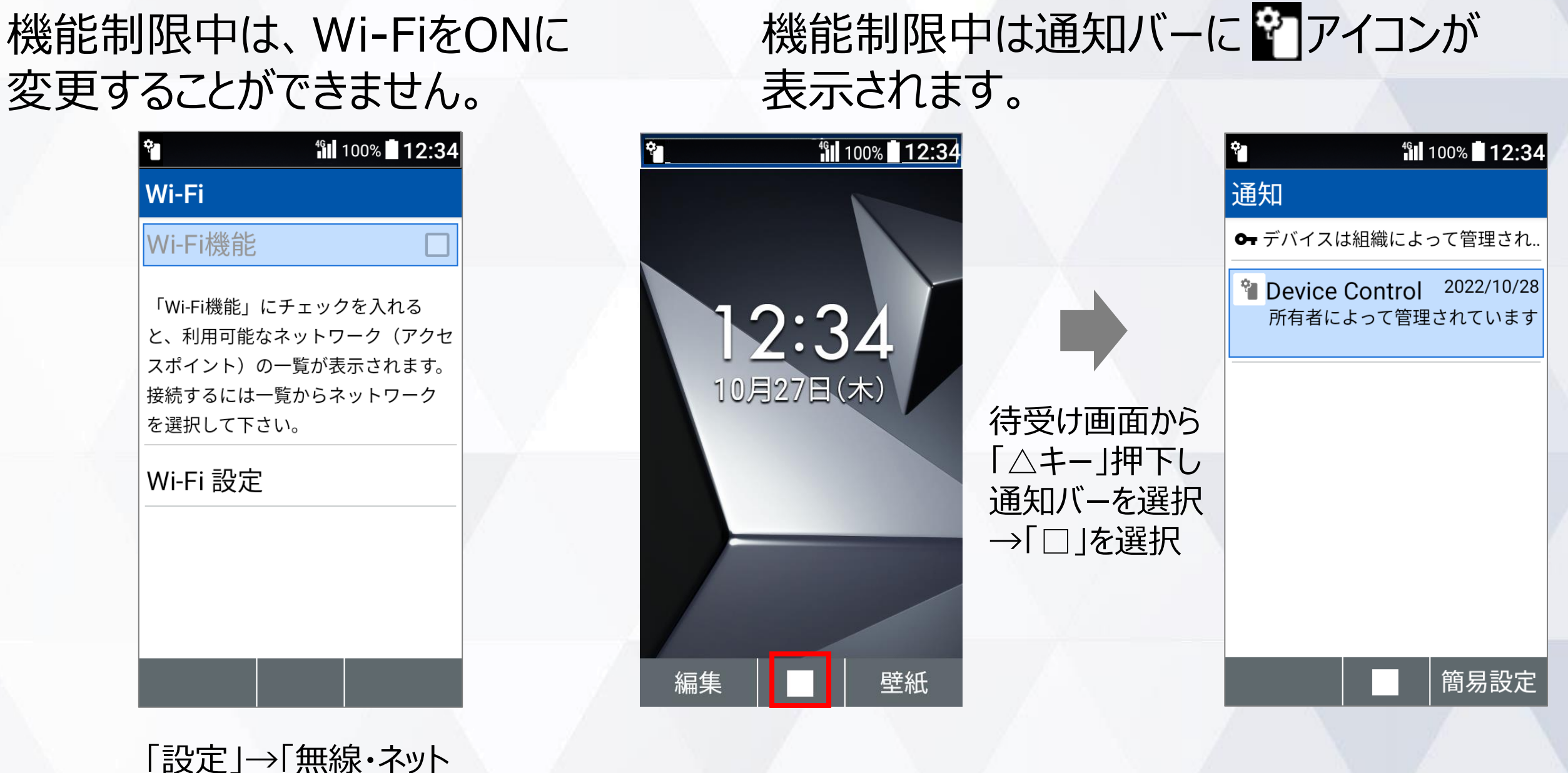

ワーク」→「Wi-Fi」を選択

### アプリの起動**制限中の動作**

選択

「メール」の起動が制限されている場合を例に、アプリの起動制限中の端末動作をご説明します。

#### 機能制限中は通知バーに アイコンが 起動制限中は、メールを 起動することができません。 表示されます。100% 12:34 **fill 100% 12:34** r, ٩I L **fill 100%** 12:34 通知 メール ←デバイスは組織によって管理され.. 不明 <sup>\*</sup> Device Control 2022/10/28  $PCX - IL$ 12:34 所有者によって管理されています 10月27日(木) 待受け画面から 「△キー」押下し 通知バーを選択 →「□」を選択 このアプリはインストールさ れていないか、もしくは機能 制限中です。 壁紙 簡易設定 編集 メインメニューから「メール」を

# **注意事項・ FAQ(よくあるご質問)**

### **注意事項**

- **1. Device Control アプリの有効化には、「初期状態にリセット」が必要で、端末内のすべての データが消去されます。そのため、従業員への端末配布前に、有効化を完了することをおすす めします。**
- **2. 従業員が設定変更しないよう、端末管理者にてパスワードを変更、管理することをおすすめし ます。万一、パスワードを忘れた場合、Device Control アプリにサインインできなくなります。 パスワードをお忘れで、改めてDevice Controlアプリにサインインするには、端末の初期化 (リセット)をする必要があります。**
- **3. 端末機能の「機能別ロック」とDevice Control アプリは同時に使用しないようご注意をお 願い致します。「機能別ロック」を使用中に、Device Control アプリで「設定」アプリを起動 制限すると、動作が不安定になる場合がございます。**
- **4. 発信制限を行った場合、110などの緊急発信は制限されませんが、留守番電話などのネット ワークサービスへの発信については制限されます。**

### **FAQ(よくあるご質問)**

**Q:Device Control アプリにサインインするパスワードを忘れても、Device Control アプリで設定された機能制 限は継続できますか?また、どのようにすればDevice Control アプリにサインインすることができますか?**

**⇒A:Device Control アプリで設定された機能制限は継続されます。 ただし、Device Control アプリに再度サインインするためには、端末の初期化を行い、パスワードの初期値 を「000000」にする必要があります。端末の初期化を行うと、端末内の全てのデータが初期化され、Device Control アプリの機能制限もすべて解除されますので、ご注意ください。**

**Q:ポリシーは1台の端末から複数の端末に同時に転送、受信が可能ですか? ⇒A:複数の端末へ同時に転送、受信はできません。ポリシーは1台の端末から、1台の端末への転送、受信のみ 可能です。**

**Q:初期化したら、機能制限は解除されますか? ⇒A: はい。Device Control アプリのすべての機能制限が解除されます。**

**Q:Device Control アプリにサインインするパスワードを、他端末に転送することはできますでしょうか? ⇒A:できません。**

**Q:端末に一度設定したポリシーを変更したい場合は、どうすればよいでしょうか。 ⇒A:Device Control アプリにサインインし、改めてポリシーの変更、設定の完了を行ってください。**

**Q:SIMカードを入れなくても、Device Control アプリによる機能制限の設定はできますか? ⇒A:はい。できます。**

# **ご利用に関する** お問い合わせ

### **お問い合わせについて**

### **Device Control アプリのご利用に関して**、

不明点がございましたら、以下の京セラホームページの「お問い合わせフォーム」 からお問い合わせください。

[https://www2.kyocera.co.jp/ce\\_sim\\_dcapp\\_inquiry.html](https://www2.kyocera.co.jp/ce_sim_dcapp_inquiry.html)

### **商標について**

#### **商標について**

- ・「DIGNO」は、京セラ株式会社の登録商標です。
- ・「Bluetooth」は、Bluetooth SIG, Inc.の登録商標であり、京セラ株式会社はライセンスに基づいて使用しています。
- ・「Wi-Fi」はWi-Fi Allianceの登録商標です。
- ・「microSD」はSD-3C,LLCの商標です。
- ・文字変換は、オムロンソフトウェア株式会社のiWnn IMEを使用しています。
- iWnn IME©OMRON SOFTWARE Co., Ltd. 2009-2022 All Rights Reserved.
- ・その他、本書に記載している会社名、製品名は、各社の商標または登録商標です。 なお、本文中では、TM、®マークは表記していません。

◎製品仕様およびサービス内容は、予告なく変更することがあります。 ◎掲載中の製品画像はすべてイメージです。さらに画面はハメコミ合成です。 ※本マニュアルについては、無断で複製、転載することを禁じます。 Ⓒ 2022 KYOCERA Corporation

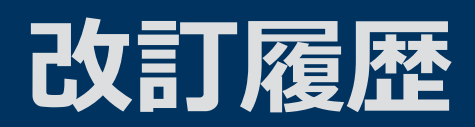

### 年9月13日 第1.0版発行